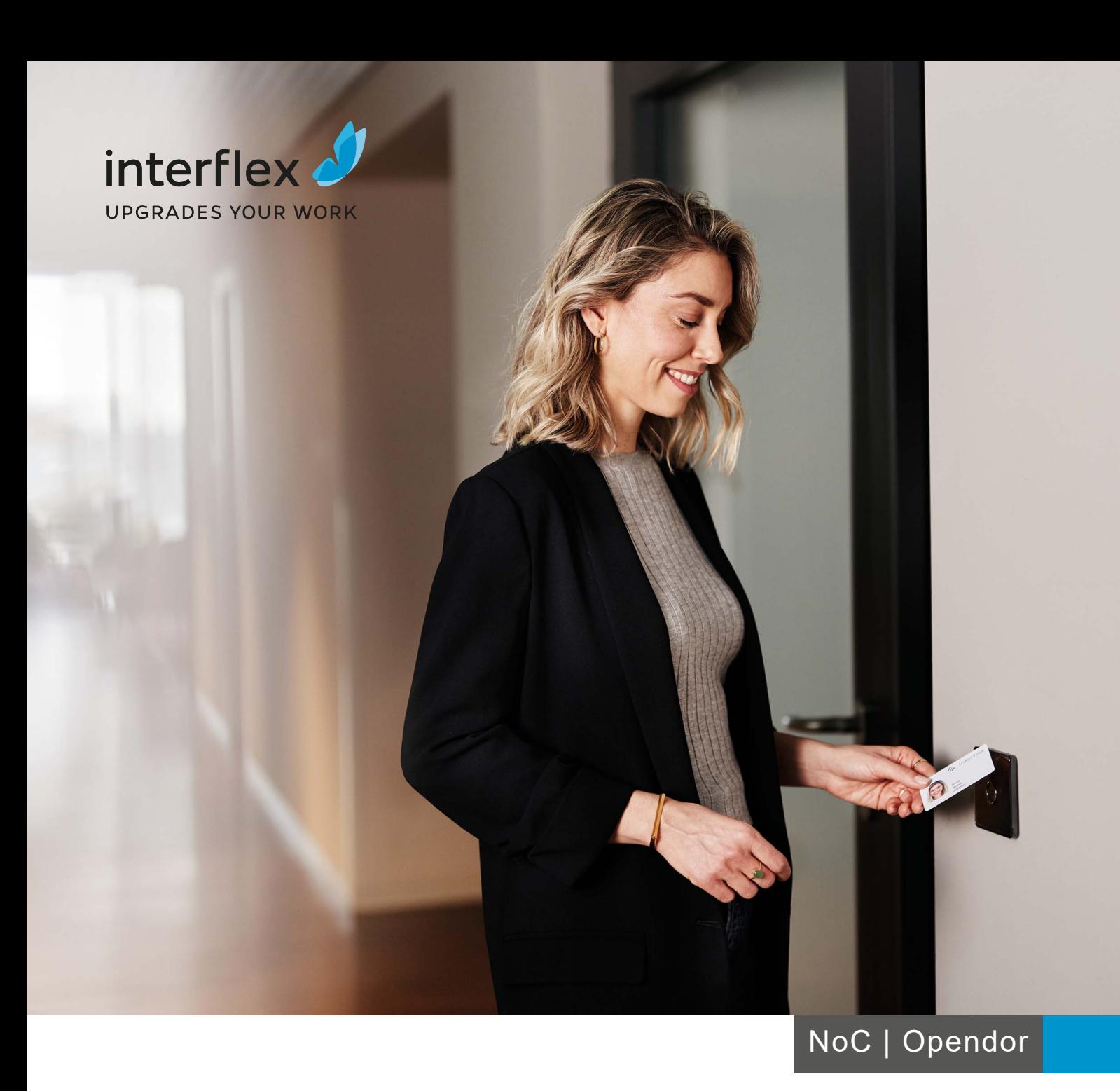

# DoorManager

75-99-0003

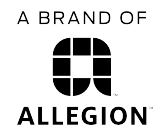

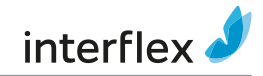

## Table of contents

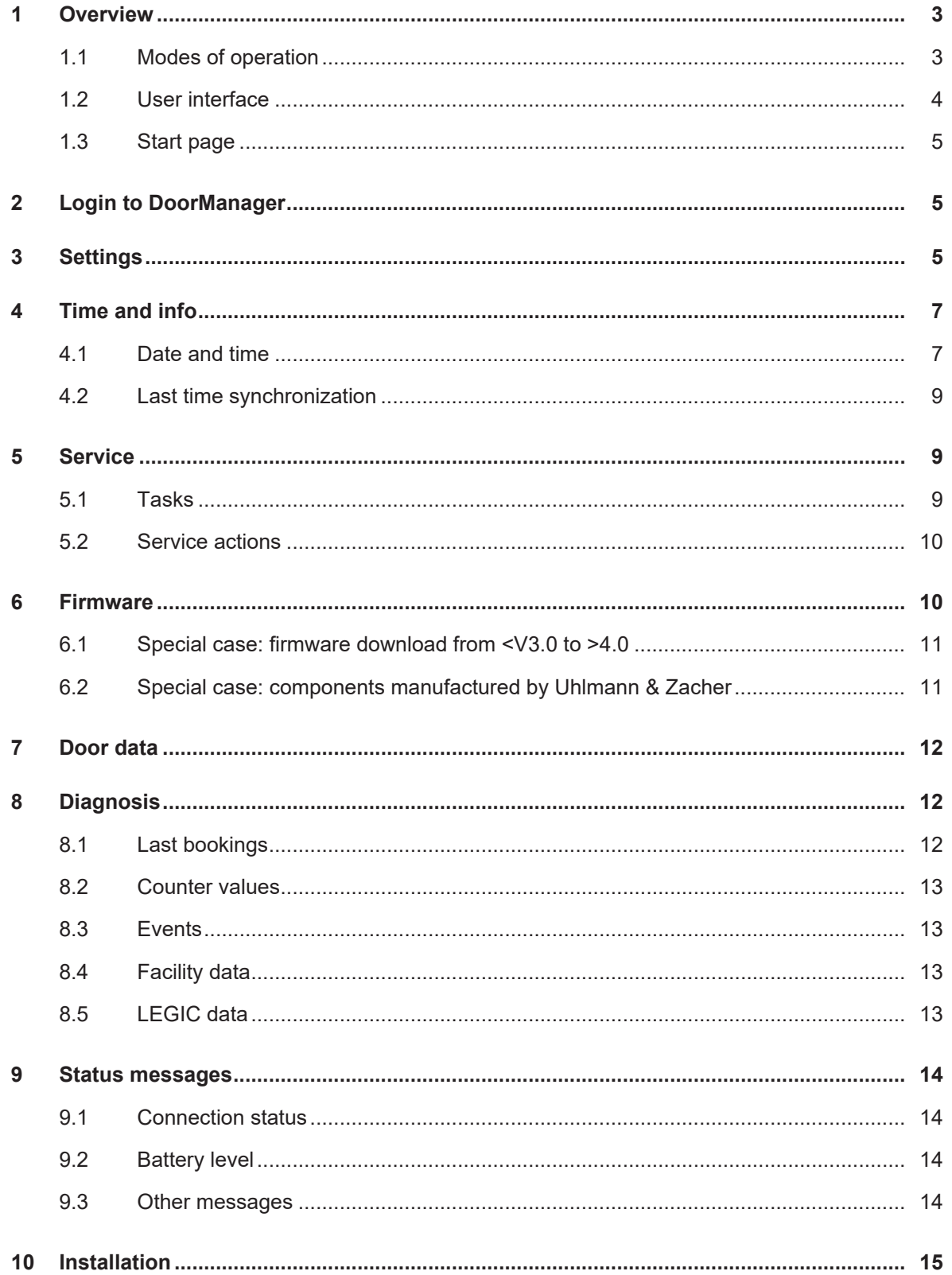

## <span id="page-2-0"></span>1 Overview

The product series NetworkOnCard (NoC) and Opendor card from Interflex provide components that are designed for offline operation, e.g. without a direct correction to the access control system. The NFC USB Adapter and the *DoorManager* software serve as the connecting link and thus offer a solution to easily operate and maintain components of the series NoC and Opendor  $^{\mathrm{card.}}$ 

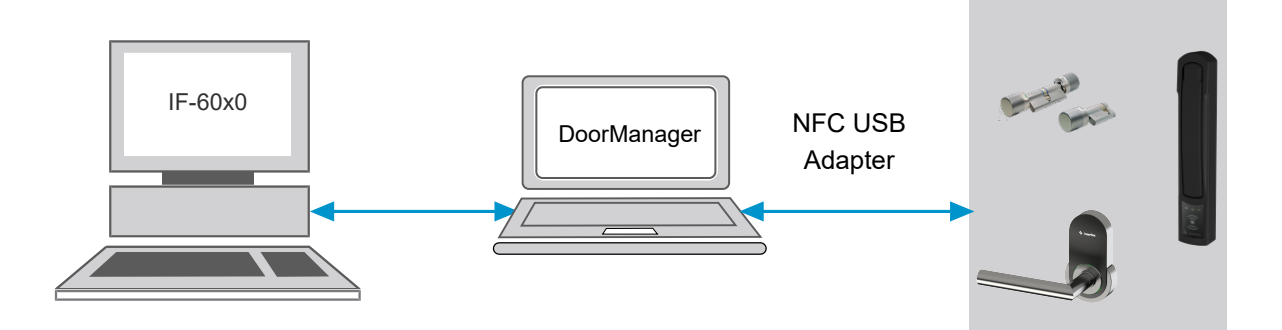

The DoorManager software assists you during the following tasks:

- Initialize components
- Perform tasks created in the access control system automatically
- **Retrieve device information such as reading technologies, processor and firmware versions**
- **Update firmware**
- <span id="page-2-1"></span>Retrieve and display diagnostic data such as the last bookings and internal counters

## 1.1 Modes of operation

DoorManager provides three operating modes for different fields of activity:

#### **Site/Installation**

This operating mode is used to install components that are not yet programmed with the object code of the company by means of the facility card. These doors can be opened or set to permanently option mode using construction site cards (fixed credentials). After login, the functions are all available, but the settings have no effect because of the still default factory object code.

Initialization and initial operation require one of the operating modes *Facility card* or *XML file*.

#### **XML file**

The tasks to be performed on the different components can be grouped in one file in the access control system and stored in XML format in a configurable directory. DoorManager performs the tasks listed in the selected file automatically.

The task file can include the following tasks:

- **Transfer door initialization data**
- Transfer diagnostic events
- **Transfer upload events**
- Transfer blacklist

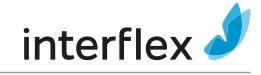

 The task file includes all relevant administrative data, e.g. door identifiers, authorizations, booking data, and information on performed tasks. Details depend on the settings in the access control system, on the device type and on the operating mode. Employ appropriate measures to ensure that only authorized persons can access this data.

The file also includes the username and password, which you use to log on to DoorManager for the operating mode **XML file**.

 Additional information on creating task files can be found in the documentation of the access control system.

#### **Facility card**

In this operating mode, you have access to *all* DoorManager functions as soon as you have read the facility card with the desktop reader IF-72 or IF-73 and clicked the button **Login**.

 In the operating modes *Facility card* and *Site/Installation*, additional functions are available after login:

- Factory reset (cold boot)
- Export of all data stored in the component
- Read access to all bookings stored in the component

### <span id="page-3-0"></span>1.2 User interface

The DoorManager user interface contains the following sections:

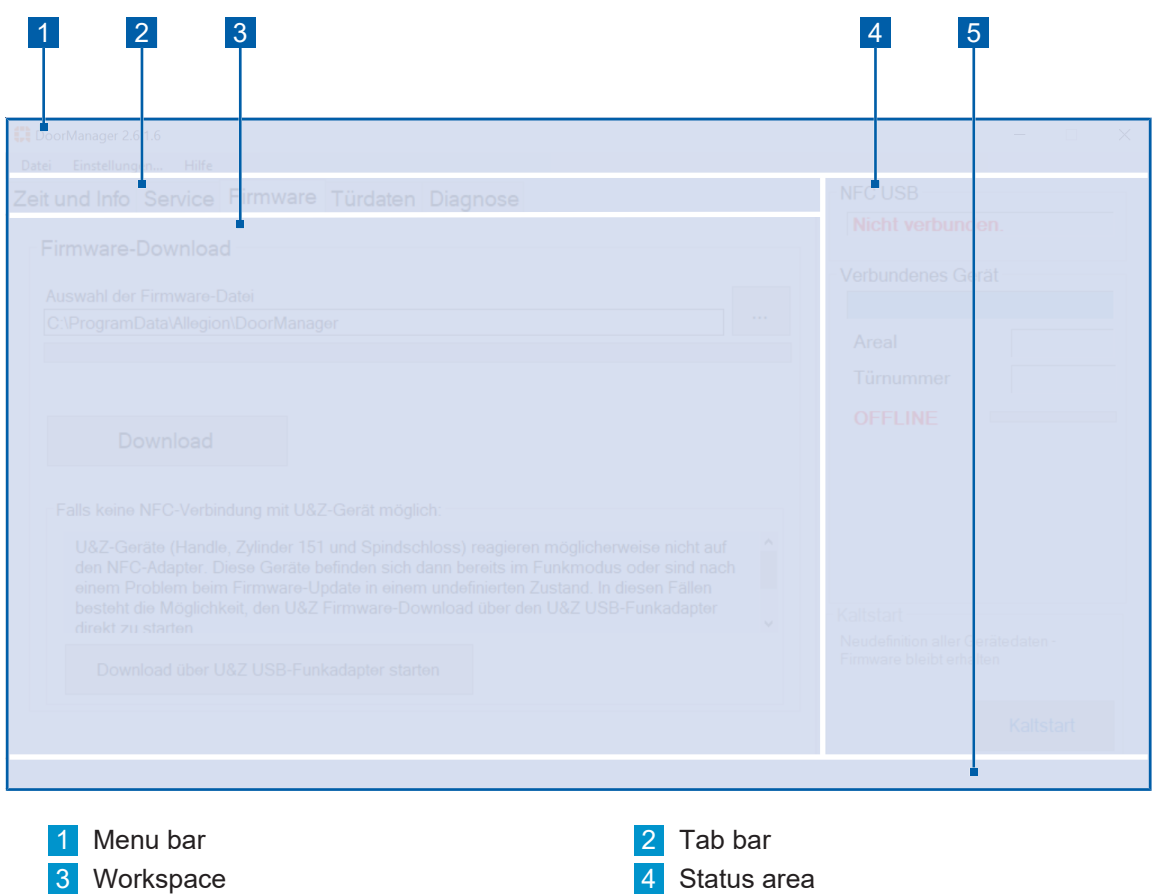

5 Status line with addition information

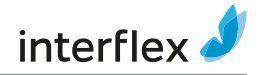

### <span id="page-4-0"></span>1.3 Start page

The following functions are available prior to login:

- **File > View log file:** Open the log file directly without need to know the location
- Open File > Import/Export Path: Open the preset directory for task files
- <sup>n</sup> **File > Exit**: Close DoorManager
- **Settings:** The settings  $[\triangleright 5]$  are described in a separate section.
- <span id="page-4-1"></span>**Help:** Show the DoorManager version.

## 2 Login to DoorManager

#### **Prerequisites**

- $\checkmark$  The NFC USB adapter is attached to the component and connected to the computer.
- $\checkmark$  DoorManager is installed.
- $\circled{e}$  = The connection of the NFC USB adapter is described in the document 95-10264, which is included in the delivery of the adapter.
	- $\blacksquare$  The [installation \[](#page-14-0) $\blacktriangleright$  [15\]](#page-14-0) is described in a separate section.

#### **Procedure**

- 1. Start DoorManager
- 2. Select the language
- 3. Select the operating mode  $[\triangleright$  [3\]](#page-2-1)
- 4. Click **Login**

DoorManager confirms successful authentication in the status area.

From this time on, the components of the Opendor card series communicate with the computer via BLE and the NFC USB adapter can be removed.

## <span id="page-4-2"></span>3 Settings

The software is delivered in a default configuration, which you can adjust in the **Settings** menu.

 On the tabs, only those elements are displayed that are relevant in the respective context. Details depend on the type of the device, on the reading technology used, on the firmware, and on the settings.

 Before logging on, you can only adjust the trace level and the import/export path. The remaining (user-specific) settings and options are only available after login.

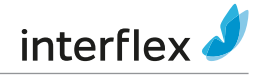

#### **Trace level**

The relevant operations are logged in the file DoorManager.log under **C: \ProgramData\Allegion\DoorManager**. The level of detail can be set in the field **Trace Level**:

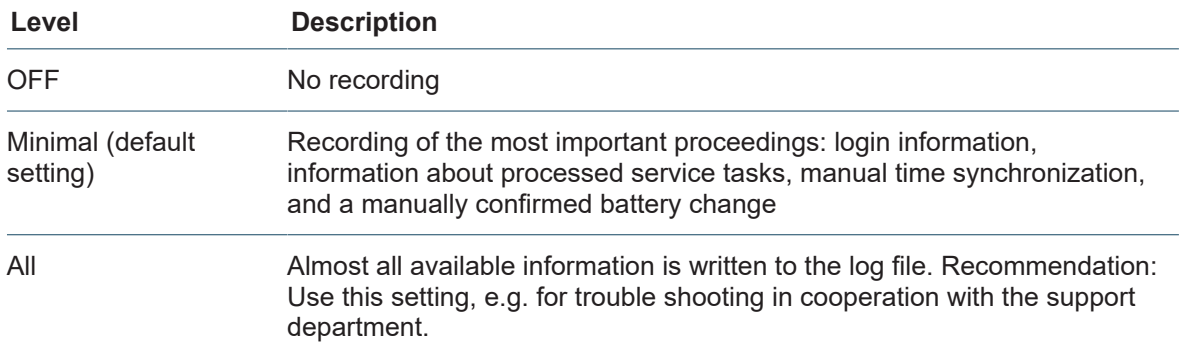

#### **Import/export path**

This is the path where task files and export files are stored or searched for.

- The path information is absolutely necessary. If the path is invalid (no longer valid) or if no valid task file (XML file) is available, DoorManager rejects every login attempt. If the specified path was temporarily unavailable, restart the software.
- The following settings are only available after login.

#### **OSS firmware license identification**

This option is not visible in the mode XML file / without administrator rights.

Firmware licenses can be provided through an USB stick plugged in at the computer. If the option **OSS Firmware license identification** is enabled, DoorManager looks for a valid license for firmware download on this USB stick, when switching from NoC to OSS. If no license exists, an error message is displayed.

#### **Time synchronization**

Access permissions can be time-dependent. Therefore, ensure correct and synchronous time settings in the components. Correct time settings are also important for subsequent evaluations (event log).

Time synchronization means that, after a connection has successfully been established between DoorManager and the component, the time of the device is automatically synchronized with the time of the computer.

 As a user with administrator rights, you can also manually set the time of the component. To do so, you have to configure the software as appropriate. After the login, you can find the additional setting options necessary for this procedure under **Settings**.

#### **Show time difference**

With **Show time difference**, it is possible to show or hide a table in the **Time and info** tab.

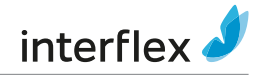

- n Activated: The difference between the clock of the component and the Windows clock is displayed, e.g. 0 days, 0 hours, 0 minutes, -1 second.
- $\blacksquare$  Not activated: The table is hidden.

**Show time difference** does *not* affect the comparable table **Last time synchronization**.

#### **Automatic summer/winter time adjustment (in the offline component)**

This is to define, whether to switch automatically between daylight-saving time and standard time. This setting is applied to all connected components.

 Automatic adjustment and switchover to daylight-saving/standard time is factory activated. This setting can only be deactivated for components with firmware > 4.4.3.

## <span id="page-6-0"></span>4 Time and info

The **Time and info** tab includes the current device information:

- System, e.g. reading technology, processor, CHIP UID
- **Firmware version**
- **EXT** Status of date and time synchronization
- <span id="page-6-1"></span>**EX Current setting for switchover to daylight saving/standard time**

### 4.1 Date and time

This tab contains display and control elements for setting the time of the component and information on the status of the daylight saving/standard time adjustment.

Observe the points to note in the status line.

#### **Time synchronization**

The available elements and functions in this section depend on the selected operating mode and on some settings.

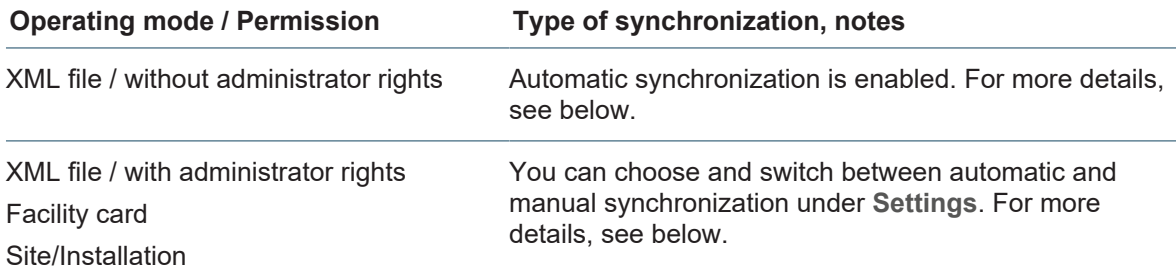

#### **Automatic synchronization selected or activated**

Once the connection is established, the software is set to the PC time.

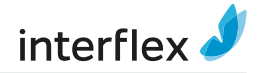

#### **Manual synchronization selected**

You must click **Sync.** To set the component to the desired time. The click starts *one* synchronization run.

- **Use PC time** deactivated: The component is synchronized with the values entered in the fields **Date** and **Time**.
- **Use PC time** activated: The component is synchronized with the PC time (displayed in the fields **Date** and **Time**.
	- Access permissions are usually time-dependent. Therefore, it is important to have synchronous time settings on all components. Exception: For troubleshooting it may be useful to deactivate the time synchronization.

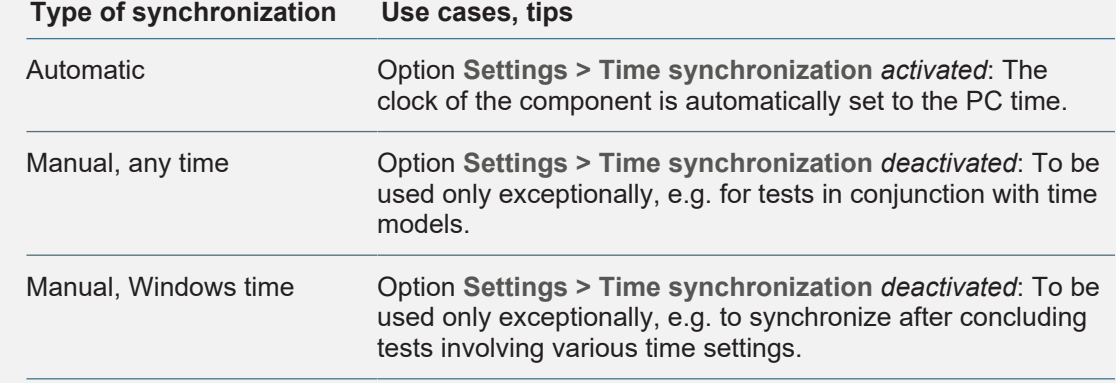

#### **Current time of the door**

The display of date and time of the component is updated on a cyclical basis.

 If the connection is lost, the last data loaded remains visible. The data displayed may therefore not be up to date.

#### **Daylight saving time summer/winter**

The field **Daylight saving time summer/winter** displays the status of the option selected under **Settings** on the connected component:

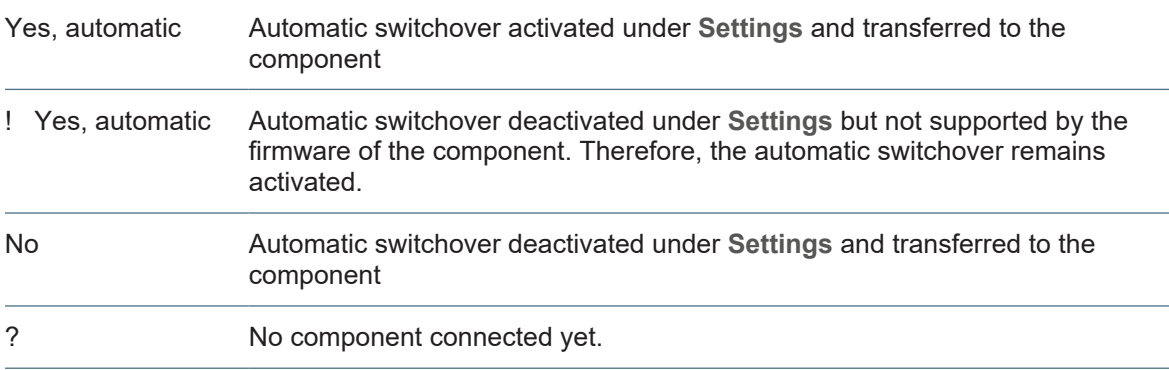

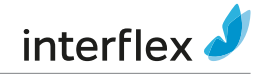

## <span id="page-8-0"></span>4.2 Last time synchronization

The reference time (e.g. the PC time) and the times of the components will diverge from each other over time. The comparison of the current times and the times last loaded allow an estimation of the time intervals within which the clocks of the components should be synchronized.

<span id="page-8-1"></span>The table **Time difference** shows the difference between Windows time and the time of the connected component.

## 5 Service

<span id="page-8-2"></span>The **Service** tab provides an overview of the processing status of the task file as well as possible service actions at the component.

## 5.1 Tasks

The task file is created in the access control system. After the connection with DoorManager has been established, the corresponding data packages are transferred to the component.

 Detailed information on the *Task file* subject can be found in the documentation of the access control system.

DoorManager finds and starts the corresponding task automatically.

- **DoorManager confirms the successful completion of an action with OK and with a short audible** signal. If an error occurs, **Error** is displayed.
- **If there are no further tasks for this component, two short audible signals can be heard.**
- **Partially completed tasks are displayed in the field Processing of tasks, fully completed tasks** are moved to the **Finished** tab.
- Also observe the messages at the bottom of the window.
- If the component has not yet been initialized, DoorManager opens the window **Door initialization**.
	- 1. Select the desired component
	- 2. Click **Assign ID**

DoorManager performs the corresponding tasks automatically.

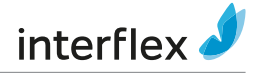

## <span id="page-9-0"></span>5.2 Service actions

#### **Manual battery change**

Depending on the time of battery replacement:

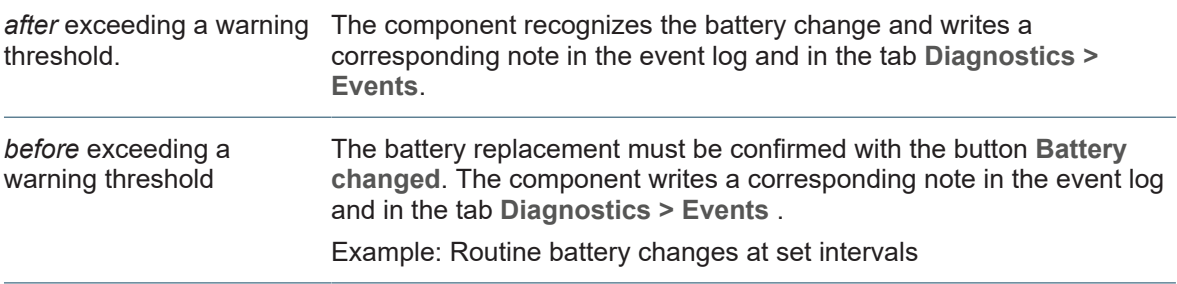

The warning thresholds are described in the section [Battery level \[](#page-13-2) $\blacktriangleright$  [14\].](#page-13-2)

#### **Only with connected IF-151 cylinder: positioning the motor**

- 1. Select the position of the cylinder
- 2. Click **Positioning** to confirm

#### **Only with connected IF-261 Cabinet Lock: toggle function**

- 1. Activate or deactivate the option **Permanently open / Permanently close**
- <span id="page-9-1"></span>2. Confirm by clicking **Apply**

## 6 Firmware

This tab is not visible in the mode XML file / without administrator rights.

On this tab, you can load new firmware versions into the component.

You can also perform the upgrade from Opendor card to Opendor air by loading the corresponding firmware on this tab.

#### **Prerequisites**

 $\checkmark$  Existing connection to a component

#### **Procedure**

- 1. Select the firmware file
- 2. Open
- 3. Download

**Information on the currently installed firmware version and the bootloader version can be** found on the **Time and info** tab.

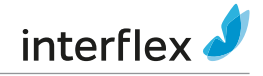

### <span id="page-10-0"></span>6.1 Special case: firmware download from <V3.0 to >4.0

The firmware update from <3.0 to >4.0 requires the following steps:

- 1. Confirm the note on the software
- 2. Wait until the update is completed
- 3. Wait until the automatic cold start has completed (can be recognized by the signaling of the component)
- <span id="page-10-1"></span>4. Initialize components

### 6.2 Special case: components manufactured by Uhlmann & Zacher

#### **Prerequisites**

- $\checkmark$  Cylinder firmware OCFP 4.x.x or higher
- $\checkmark$  Wireless USB stick for firmware download

#### **Procedure**

- 1. Connect the cylinder to the computer using the NFC USB adapter
- 2. Select the tab **Firmware**
- 3. Select folder and firmware version
- 4. Click **Download**

A second window opens for the communication with the wireless stick. The download starts as soon as the wireless connection is established (green signal).

- 5. Confirm the info window with the parameters of the cylinder
- 6. Confirm with **OK**

After reconnecting via NFC, you can view and check the new parameters.

 In extremely rare exceptional cases, the connection cannot be established. Possible reasons:

- $\blacksquare$  The previous connection still exists.
- The component is in an undefined state, e.g. after an aborted download.

In this case, you must click on the button to start the download via wireless USB stick. DoorManager will then try to establish a connection without NFC adapter. If the connection still fails, contact the support department.

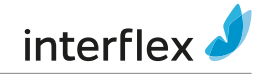

## <span id="page-11-0"></span>7 Door data

**(** $\odot$  This tab is not visible in the mode XML file / without administrator rights.

This tab contains the door data that is stored in the component:

- $\blacksquare$  Time model
- **Holidays and vacation**
- Door functions
- Door groups

O Door data can only managed and changed in the access control system. Detailed information on this subject can be found in the documentation of the access control system.

## <span id="page-11-1"></span>8 Diagnosis

This tab is not visible in the mode XML file / without administrator rights.

<span id="page-11-2"></span>This tab displays the diagnostic data from the connected component.

## 8.1 Last bookings

The component saves up to 2000 bookings in chronological order, older bookings are eliminated. By default, the list shows the ten most recent bookings performed at the component. The second column displays the following (additional) flags for components with **firmware version <4.0** :

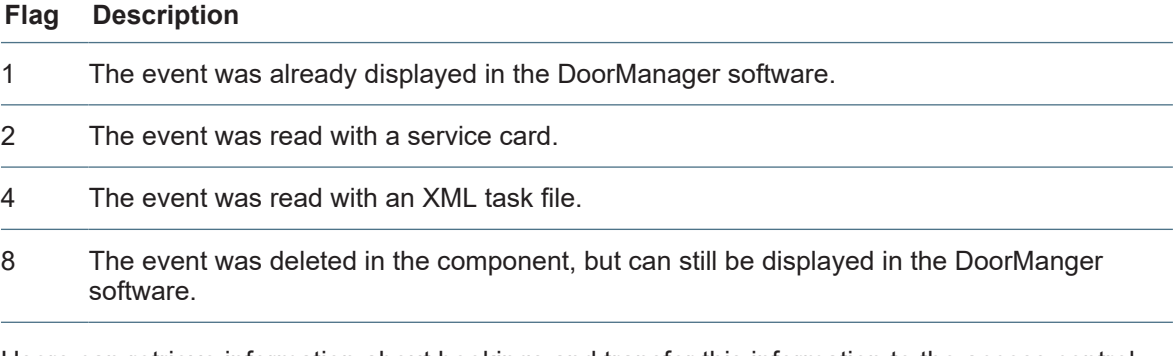

Users can retrieve information about bookings and transfer this information to the access control system via the task file.

- **Number of bookings to collect: number of bookings which have not yet been retrieved for** transmission to the access control system.
- **Number of stored bookings: number of access bookings stored in the component**

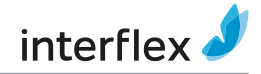

#### **Complete list**

If you click on **Complete list**, you will see all saved bookings.

This button is only visible in the operating modes Site/Installation and Facility Card.

#### **Last credential event**

The text box **Last credential event** shows why the component declined or approved the last booking.

 With the **Last credential event** field, you can diagnose malfunctions without having to analyze extensive log files.

## <span id="page-12-0"></span>8.2 Counter values

<span id="page-12-1"></span>The components count many internal device-specific events. You can find the counter recordings on the **Counter values** tab.

## 8.3 Events

<span id="page-12-2"></span>On the **Events** tab, you can see a list with relevant, device-specific events, e.g. cold start, reset, and time synchronization.

## 8.4 Facility data

<span id="page-12-3"></span>The **Facility data** tab contains the data that has been written to the component during the installation using the facility card.

## 8.5 LEGIC data

The **LEGIC data** is only visible for components with LEGIC technology from firmware >4.

On this tab, you find information such as the SM type of the LEGIC processor, hardware identification and firmware version.

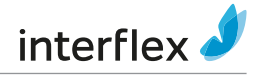

## <span id="page-13-0"></span>9 Status messages

<span id="page-13-1"></span>The connection status, battery status and other context-dependent information are displayed in the status area of the program interface.

## 9.1 Connection status

#### **Status of the cable line: NFC USB**

- $\blacksquare$  Searching ...
- Connected
- Not connected

#### **Status of the wireless line: Connected component**

In ONLINE mode, DoorManager continually checks whether the connection to the component still exists. You can recognize this by the green progress bar.

The status is displayed:

- OFFLINE (red)
- ONLINE (green)

<span id="page-13-2"></span>Additional messages are displayed in the status line.

### 9.2 Battery level

In ONLINE mode the software indicates the current battery status in volts. After a connection interrupt, the last status remains visible.

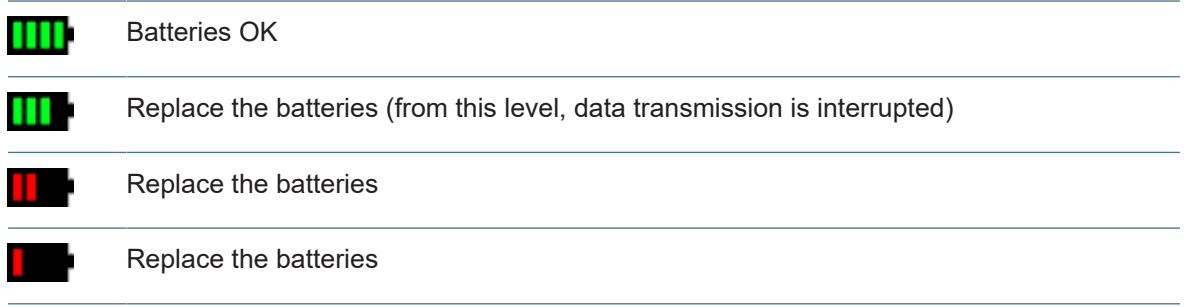

### <span id="page-13-3"></span>9.3 Other messages

Observe also the following information in the status area:

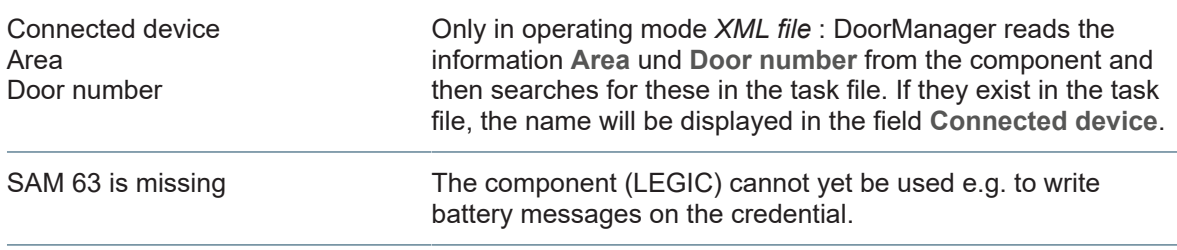

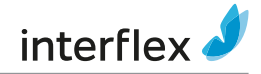

## <span id="page-14-0"></span>10 Installation

The current installation files can be found on our FTP server in the file  $DomManager.zip$ 

https://ftpservice.interflex.de

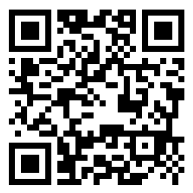

user: password: CD-Software 14gBD00ktH96

#### **Procedure**

◆ Start the installation program DoorManager\_Setup.exe A wizard will guide you through the installation.

The information contained in this manual is to the best of our knowledge accurate and reliable. However, errors or mistakes cannot be completely ruled out. The information herein is therefore subject to change without prior notice. The original manual is in German. Other languages are translations of the original manual. Version: 06.22

Interflex Datensysteme GmbH +49 711 1322 - 0 Epplestraße 225 (Haus 3) interflex.info@allegion.com 70567 Stuttgart, Germany www.interflex.com

A BRAND OF

**ALLEGION** 

© 2022 Interflex Datensysteme GmbH | All specifications are subject to change without notice.